# **Jak si nechat uznat předměty ze zahraničního studijního pobytu**

**Předpoklady**

- zavedený záznam o pobytu v aplikaci *Evidence údajů o stážích, studijních a [pracovních](http://www.google.com/url?q=https%3A%2F%2Fis.muni.cz%2Fauth%2Fpers%2Fstudijni_pobyt.pl&sa=D&sntz=1&usg=AFQjCNGkXguJhKh-KcITaom4qefOWkGVeA) [pobytech](http://www.google.com/url?q=https%3A%2F%2Fis.muni.cz%2Fauth%2Fpers%2Fstudijni_pobyt.pl&sa=D&sntz=1&usg=AFQjCNGkXguJhKh-KcITaom4qefOWkGVeA)*
- u záznamu o pobytu jsou přiloženy dokumenty:
	- Studijní smlouva (*Learning Agreement*) a její případné změny
	- Potvrzení o studiu (*Confirmation of Studies*)
	- Výpis známek (*Transcript of Records*)
- u záznamu o pobytu je vybrán *Administrátor zahraničního pobytu*

**Postup podání žádosti o uznání předmětů**

1. skrze agendu *Student* v sekci *Během studia* klikněte na odkaz *Stáže a [pobyty](http://www.google.com/url?q=https%3A%2F%2Fis.muni.cz%2Fauth%2Fpers%2Fstudijni_pobyt.pl&sa=D&sntz=1&usg=AFQjCNGkXguJhKh-KcITaom4qefOWkGVeA)*

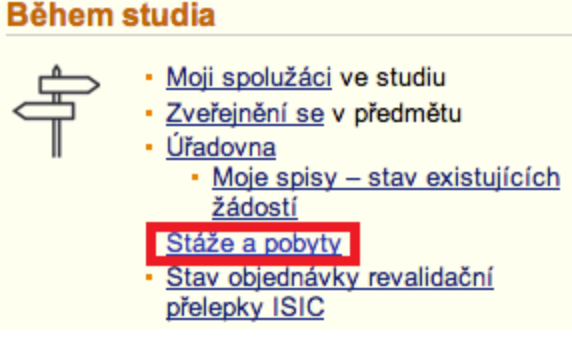

Obr. 1 Aplikace pro evidenci stáží a pobytů

- 2. vyberte pobyt, ze kterého si chcete nechat uznat předměty a klikněte na tlačítko *Editovat vybrané*
- 3. na konci stránky v sekci *Absolvované předměty* klikněte na odkaz *Vložit předmět* (pokud tuto možnost nevidíte zkontrolujte zdali splňujete předpoklady ze začátku tohoto návodu)

## Absolvované předměty:

Evidence předmětů, které byly úspěšně absolvovány v rámci pobytu. Vyplňte pouze předměty, které jsou na příslušných dokumentech potvrzeny vysílací fakultou i hostitelskou školou (např. předmět musí být potvrzen na dokumentu Learning Agreement a zároveň na dokumentu Transcript of Records). Dosud žádné předměty

+ Vložit předmět

Obr. 2 Vložení absolvovaných předmětů

*Pozn.*

- **● vyplňujte pouze ty předměty, které jsou potvrzeny na dokumentech Learning Agreement, Transcript of Records a zároveň jste je úspěšně absolvovali**
- **●** předměty se zadávají jednotlivě
- 4. na další stránce zadejte přesný název předmětu a zkuste jej dohledat. **Zkontrolujte si, že pracujete ve správném období předměty vám budou uznány do toho období, které máte aktuálně vybrané (viz Obr. 3)!**
	- a. je možné, že daný předmět již je v IS MU zaveden. V takovém případě je předmět dohledán. Zkontrolujte zdali odpovídá počet kreditů, pokud ano, tak předmět vyberte, zadejte hodnocení a klikněte na tlačítko *Uložit*
	- b. pokud neodpovídá počet kreditů dohledaného předmětu nebo předmět nebyl dohledán klikněte na odkaz *Předmět nelze dohledat nebo má jiný počet kreditů, založím nový*. Založte předmět přesně dle potvrzení hostitelské školy

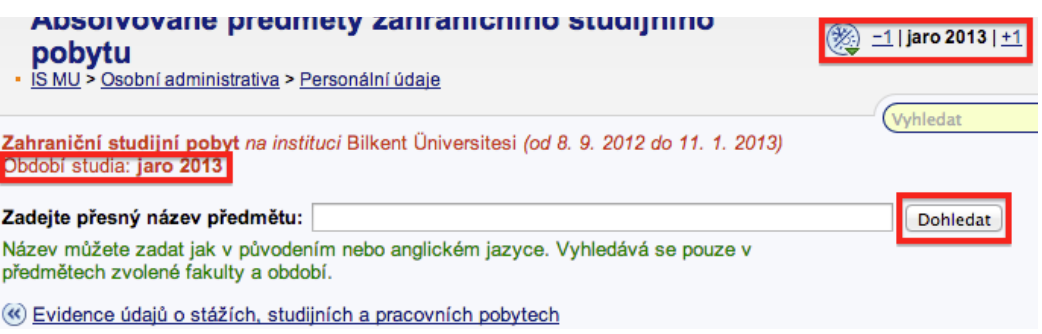

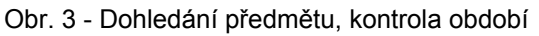

5. jakmile máte vyplněny všechny předměty, které si chcete nechat uznat (seznam předmětů v sekci *Absolvované předměty* je kompletní), tak je nutné podat žádost o uznání. Žádost podáte kliknutím na odkaz *Podat žádost o uznání předmětů* (viz Obr. 4)

#### Absolvované předměty:

Evidence předmětů, které byly úspěšně absolyovány v rámci pobytu. Vyplňte pouze předměty, které jsou na příslušných dokumentech potvrzeny vysílací fakultou i hostitelskou školou (např. předmět musí být potvrzen na dokumentu Learning Agreement a zároveň na dokumentu Transcript of Records). FSS:XX 727621 DSS 720-001 Internship Training in DSS Policy (Missouri State University), 10 kr. FSS:XX 727620 DSS 710-301 Seminar on International Terrorism and Security (Missouri State University), 10 kr. FSS:XX 727619 DSS 797-001 Special Topics: Cyberspace and American Power (Missouri State University), 10 kr. zrušení předmětů -

+ Vložit předmět

Podat žádost o uznání předmětů »

Obr. 4 Podání žádosti o uznání předmětů

6. na další stránce zvolte předměty, které si chcete nechat uznat a klikněte na *Pokračovat*

*na podání žádostí*

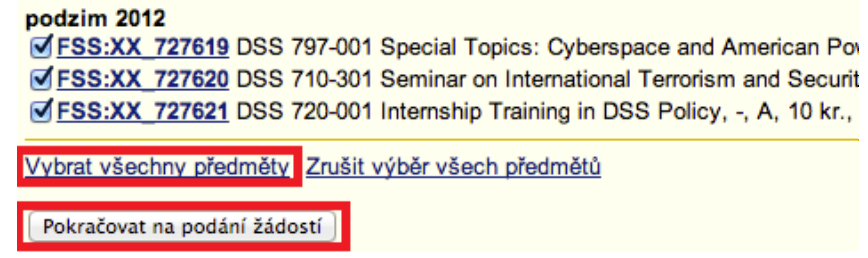

Obr. 5 Výběr předmětů pro podání žádosti o uznání

- 7. nyní se zobrazí přehledová stránka s všemi předměty. Zkontrolujte správnost vyplněných údajů. Pokud narazíte na chybu, tak žádost nepodávejte a chybu nejprve opravte.
- 8. u každého předmětu zvolte v souladu se Studijní smlouvou (a jejími případnými změnami) - jestli jej chcete uznat:
	- a. *s kredity* (implicitní volba)
	- b. za předmět MU, který dohledáte přes vyhledávání předmětu (způsob uznání A nebo B ze studijní smlouvy/změn)
	- c. jako původní z hostitelské instituce zadaný do této žádosti zvolte *nechci dohledávat jiný předmět, chci si nechat uznat původní*
	- d. jako povinně volitelný předmět (způsob uznání D ze studijní smlouvy/změn) zvolte *Započítat předmět mezi povinněvolitelné* nebo jako volitelný (způsob uznání C ze studijní smlouvy/změn) volbu nezaškrtávejte.

#### FSS:XX 727619 DSS 797-001 Special Topics: Cyberspace and American Power, podrobně "

O uznání nového předmětu bude požádáno s následujícími údaji původního předmětu:

- Období: podzim 2012
- · Ukončení: zk
- Hodnocení: A

 $FSS$   $\div$ 

- Počet původně absolvovaných kreditů: 10
	- s kredity bez kreditů 2

Předmět, který chci uznat na základě studia FSS:XX\_727619 DSS 797-001 Special Topics: **Cyberspace and American Power** 

nechci dohledávat jiný předmět, chci si nechat uznat původní

Vepište slovo z názvu nebo kód předmětu:

Vyhledat předmět

### Započítat předmět mezi povinně-volitelné (2)

Chcete na základě studia FSS:XX 727619 DSS 797-001 Special Topics: Cyberspace and American Power uznat více předmětů? Dokončete žádost o první předmět, další předměty doplníte následně.

Obr. 6 - Detail žádosti

9. jakmile máte všechny předmět zkontrolovány a nastaveny parametry uznání, tak na konci stránky klikněte na tlačítko *Podat žádosti ke všem předmětům*

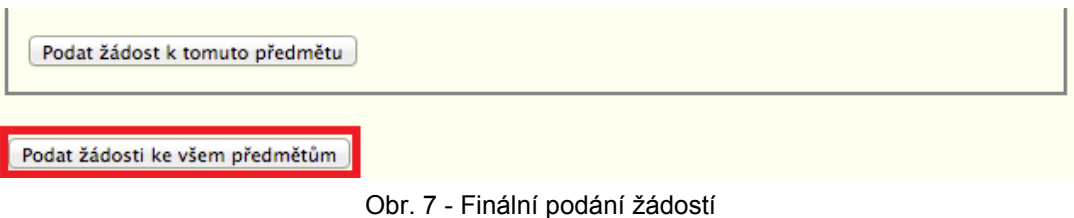

10. po vyřízení žádostí pověřeným administrátorem zahraničního pobytu vám budou předměty zapsány do evidence studia

V případě technických problémů s vložením předmětů nebo podáním žádostí se prosím obraťte na adresu [istech@fi.muni.cz.](mailto:istech@fi.muni.cz)

> CZ.1.07/2.2.00/28.0041 Centrum interaktivních a multimediálních studijních opor pro inovaci výuky a efektivní učení

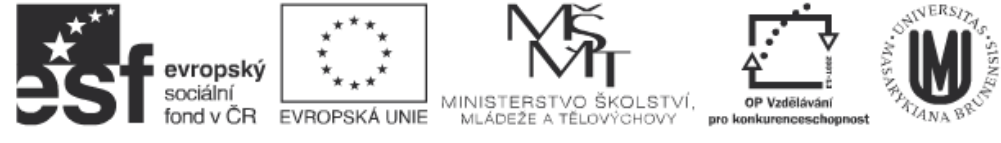

INVESTICE DO ROZVOJE VZDĚLÁVÁNÍ